**2.6 Software updates**

Raymarine® regularly issues software updates for its products which provide new and enhanced features and improved performance and usability.

⇔

It is important to ensure that you have the latest software for your products by regularly checking the Raymarine® website for new software releases.

[www.raymarine.com/software](http://www.raymarine.com/software)

### **Note:**

- It is recommended that you always backup your User data before performing <sup>a</sup> software update.
- The "Check online" feature is only available on display variants that include built-in Wi-Fi that have been configured with an active Internet connection.

In addition to updating your display's software, your display can also be used to update the software of devices connected to the same SeaTalkng ® backbone.

The following devices are currently approved for updating using an Element™ display:

- EV-1 heading sensor
- ECI-100 engine gateway
- i70s multifunction instrument display
- p70s / p70Rs pilot controller

## **Updating display software using <sup>a</sup> memory card**

Follow the steps below to update the software on your display.<br>1. Check the product hardware variant and the software version

- 1. Check the product hardware variant and the software version of the products you want to update.
- 2. Go to the Raymarine website: (**www.raymarine.com <sup>&</sup>gt; Support <sup>&</sup>gt; Software Updates**).
- 3. Browse for your product.
- 4. Check if an updated software version is available for your product.
- 5. Download the relevant software package(s) (ISO files).
- 6. Copy the files to MicroSD card.
- 7. With your display powered on, insert the MicroSD card into the card reader slot.

The software update files will be recognized automatically.

⊕

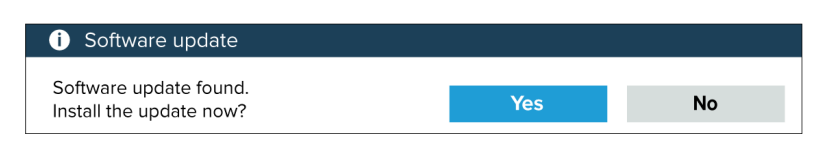

8. Select **Yes** to update the software.

<sup>A</sup> list of available products is displayed. The list will include your display and products that are connected to the SeaTalkng ® backbone.

### **Software update list example**

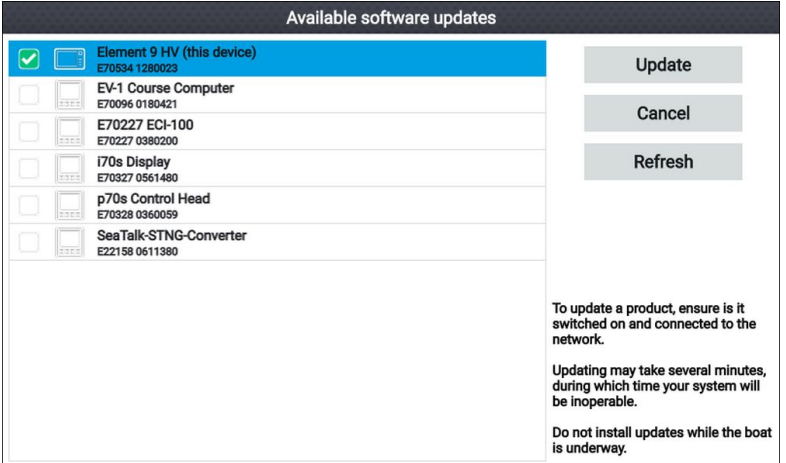

9. Select each device that you want to update.

If <sup>a</sup> notification is displayed asking if you want to reinstall the current software version, unless you are experiencing problems with the product select **No**, otherwise select **Yes** and the current version of software will be reinstalled.

- 10. When all relevant products have been chosen, select **Update** selected to commence the software update process.
- 11. Wait for the update process to complete.
- 12. Select **Exit**.

### **Note:**

- Your products may reboot automatically as part of the update process.
- You can also select **Check SD card** from the **Update software** pop-over options (**Homescreen <sup>&</sup>gt; Settings <sup>&</sup>gt; Getting started <sup>&</sup>gt; Update software**.

⊕

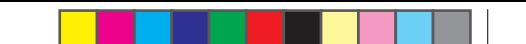

## **Updating software using an internet connection**

When using an Element<sup>™</sup> display that includes built-in Wi-Fi, follow the steps below to update your display's software and software on approved devices connected to the same SeaTalkng ®backbone, using an internet connection.

- 1. Select **Update software** from the Getting started menu: (**Homescreen <sup>&</sup>gt; Settings <sup>&</sup>gt; Getting started**).
- 2. Select **Check online** from the pop-over menu.

If you do not have an active internet connection then you will be requested to create one.

- 3. To set up <sup>a</sup> Wi-Fi connection select **Wi-Fi settings** and connect to the required Wi-Fi access point/hotspot.
- 4. Select **Start**.

<sup>A</sup> list of available products is displayed. The list will include your display and products that are connected to the SeaTalkng ® backbone.

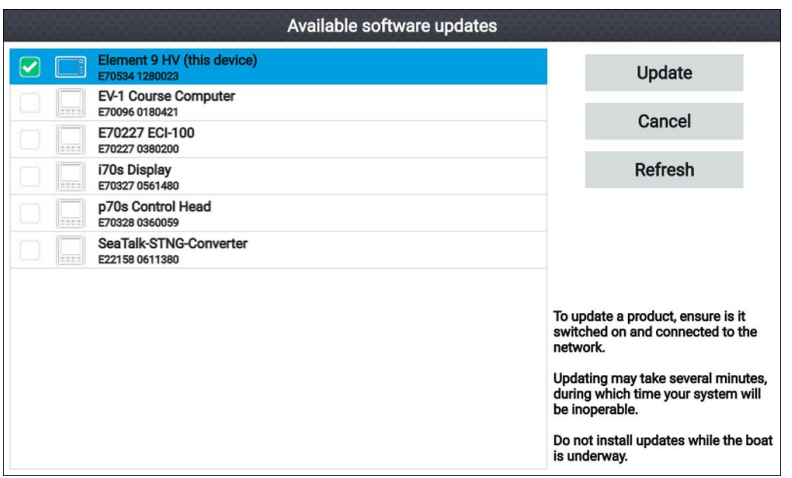

## **Software update list example**

5. Select each device that you want to update.

If <sup>a</sup> notification is displayed asking if you want to reinstall the current software version, unless you are experiencing problems with the product select **No**, otherwise select **Yes** and the current version of software will be reinstalled.

- 6. When all relevant products have been chosen, select **Update** selected to commence the software update process.
- 7. Wait for the update process to complete.
- 8. Select **Exit**.

(♦)

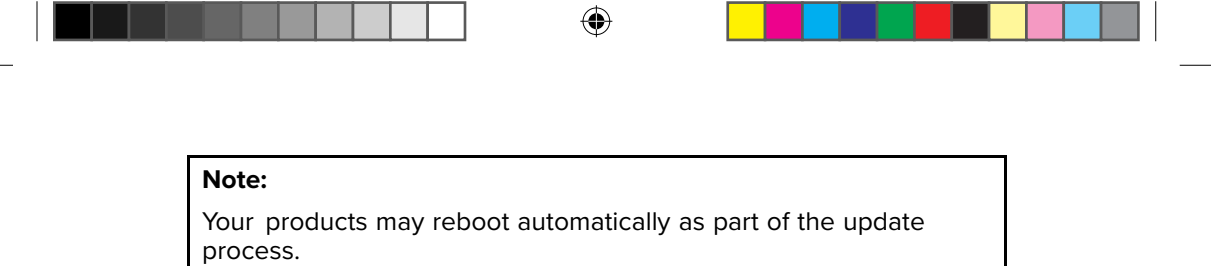

 $\bigoplus$ 

## **Chapter 3: Homescreen**

# **3.1 Homescreen overview**

All settings and apps can be accessed from the Homescreen.

⊕

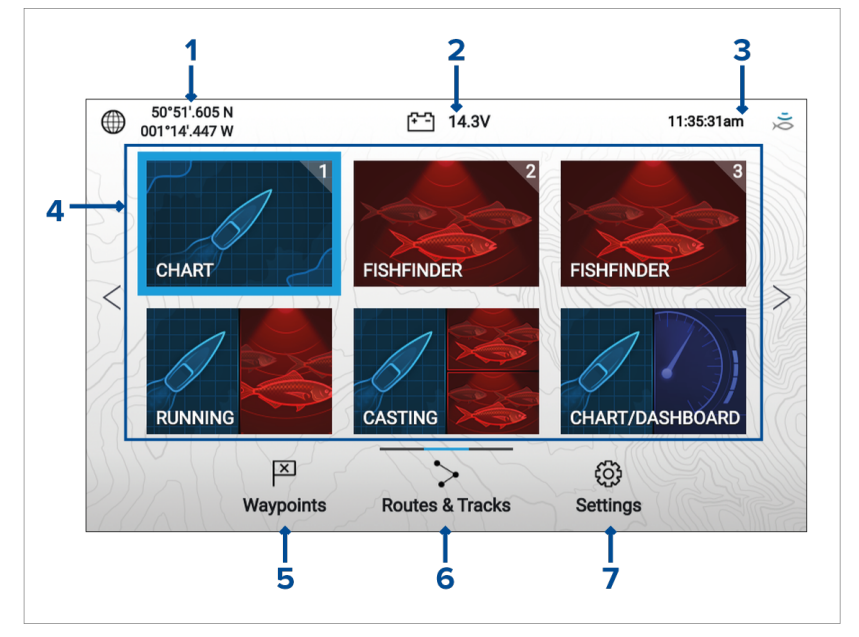

- 1. **Position/fix details** Shows your vessel's current position coordinates. Select the area to view fix accuracy and to access position settings.
- 2. **Supply voltage** Shows the display's supply voltage. The Voltage reading is colored Red if the current supply voltage is lower than the value specified in the **Low voltage threshold** alarm setting: **Homescreen <sup>&</sup>gt; Settings <sup>&</sup>gt; Alarms <sup>&</sup>gt; Low voltage threshold**.
- 3. **Status area** Displays system time, count down/up timer and sonar ping status. Select the area to set count down / up timer, time zone and to set daylight savings.
- 4. **App page icons** The Homescreen is made up of <sup>3</sup> pages that can each contain up to <sup>6</sup> app page icons. Selecting an app page icon opens the relevant app page.To view <sup>a</sup> different Homescreen page, keep pressing the Directional pad's **Left** or **Right** buttons until the Homescreen page changes. You can identify which Homescreen page is being shown using the indicator bar, located above the **Routes & Tracks** icon.
- 5. **Waypoints** Select to view the **Waypoints** list.

⊕

♠

6. **Routes & Tracks** — Select to view the **Routes and Tracks** lists.

⊕

7. **Settings** — Select to view the display's **Settings** menu.

## **Note:**

The combination of the selected **Activity** and **Transducer selection** during the Start up wizard determines the default app page icons displayed on the Homescreen.

## **Available apps**

Apps are used in App pages. Each app page is represented on the Homescreen by an app page icon.

Each app page can include up to <sup>4</sup> apps. The individual apps available are:

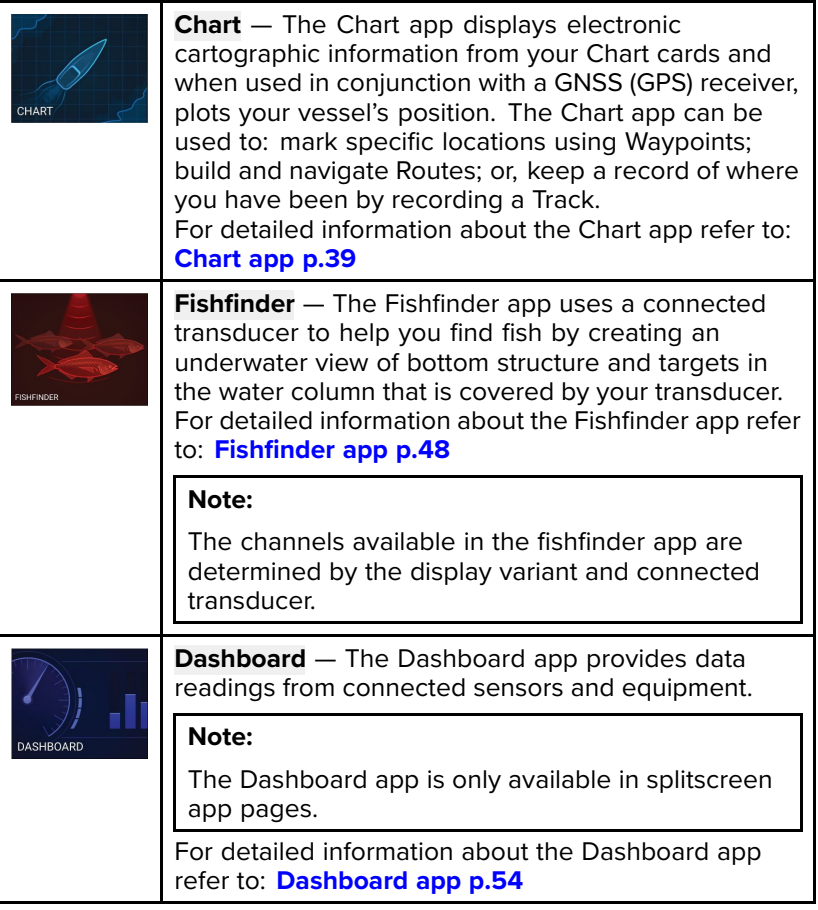

⊕

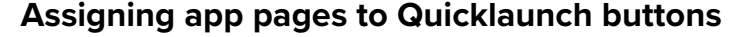

App pages assigned to the Quicklaunch buttons are identified using the associated Quicklaunch button number in the top right corner of

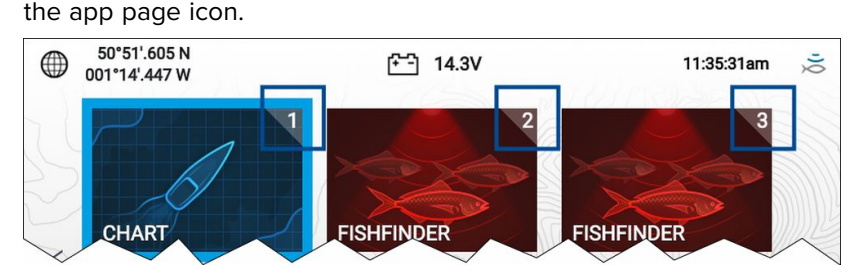

You can change which app page is assigned to the Quicklaunch buttons by following the steps below:

- 1. Using the **Directional pad**, highlight the app page icon that you want to assign to <sup>a</sup> Quicklaunch button.
- 2. Press and hold the relevant **Quicklaunch** button until the 'Quicklaunch button configured' message is displayed. The app page icon is updated to show the associated **Quicklaunch** button number in the top right corner of the icon.
- 3. Repeat steps <sup>1</sup> and <sup>2</sup> for the remaining **Quicklaunch** buttons, if required.

# **3.2 Customizing app pages**

You can customize the homescreen app pages.

- 1. Highlight the app page icon you want to change.
- 2. Press and hold the **OK** button.

The pop-over menu is displayed.

- 3. Select the relevant option:
	- **Customize** select customize to change the app page to one of the available configurations.
	- **Delete** select delete to delete the app page icon from the homescreen.
	- **Rename** select rename to change the name of the app page icon using the onscreen keyboard.
	- **Assign as Quicklaunch 1/2/3** select to assign the app page to <sup>a</sup> Quicklaunch button.

⊕

♠

**3.3 Settings menu**

The display's settings can be accessed by selecting the **Settings** icon on the Homescreen.

 $\bigoplus$ 

The following settings and details are available for your display.

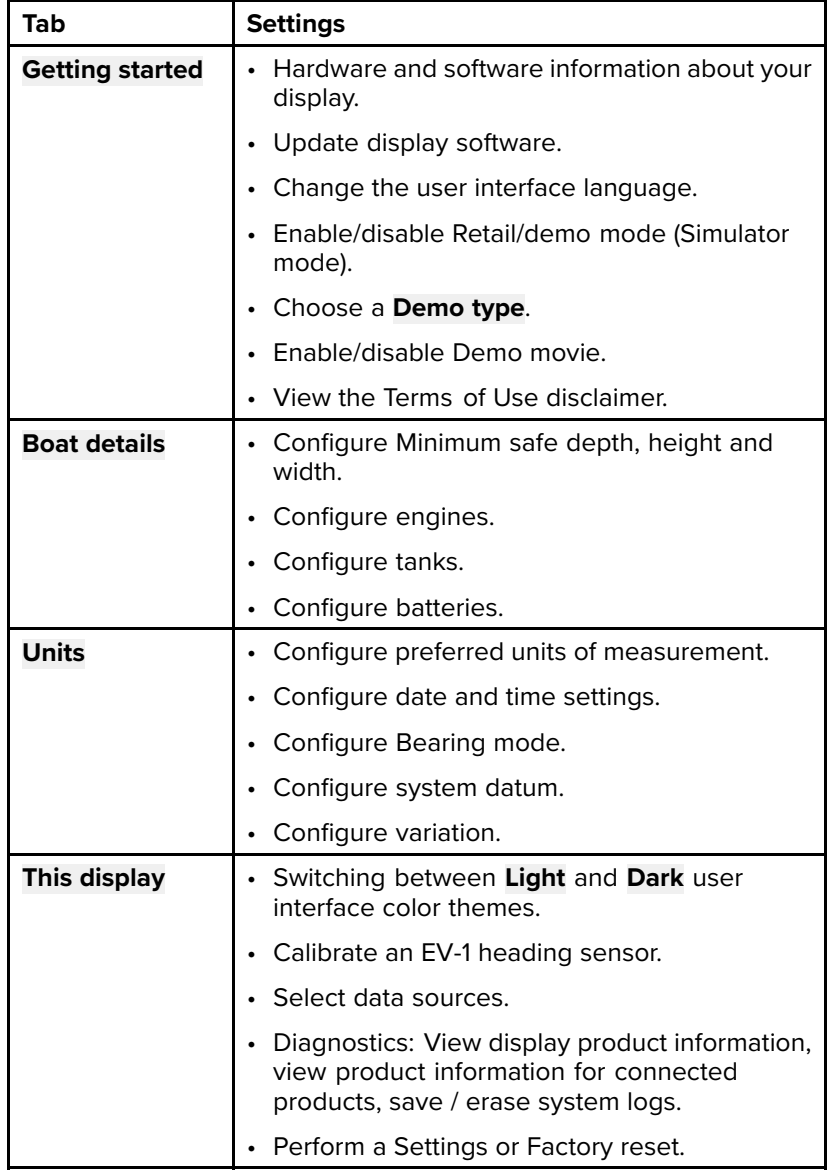

 $\bigoplus$ 

⊕

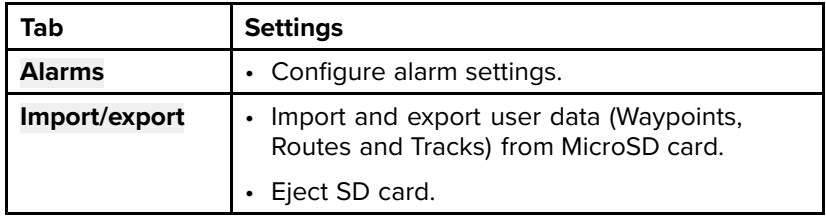

# **3.4 Alarms**

Alarms are used to alert you to <sup>a</sup> hazard or situation requiring your attention. Alarms are triggered based on their specified thresholds.

The following alarms can be configured on your display:

- Dangerous AIS targets
- Shallow depth
- Waypoint arrival
- Low voltage
- Off track

⊕

- Anchor drift
- Water temperature
- Fish detection
- Engine alarms
- Satellite lost fix

Alarms are color coded to signify their severity:

### **Dangerous alarm example**

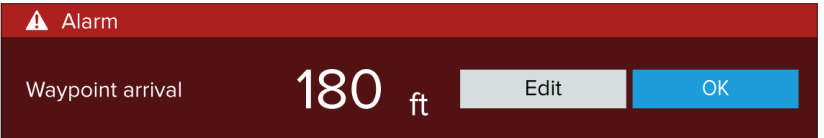

**Red** — is used to signify <sup>a</sup> dangerous alarm condition, immediate action is required due to <sup>a</sup> potential or immediate danger to life or vessel. Dangerous alarms are accompanied by an audible tone. The Dangerous alarm notification and audible tone will continue to be displayed until acknowledged or the conditions that triggered the alarm are no longer present.

### **Warning alarm example**

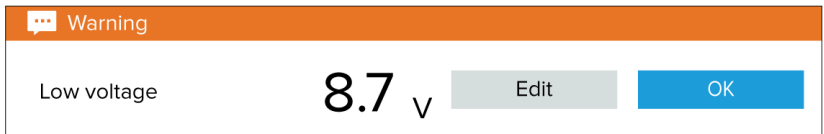

**Orange** — is used to signify <sup>a</sup> warning alarm condition. Warning alarms are used to signify that there has been <sup>a</sup> change in situation that you need to be aware of. Warnings alarms are accompanied by an audible tone. The warning alarm notification and audible tone will continue to be displayed until acknowledged or the conditions that triggered the alarm are no longer present.

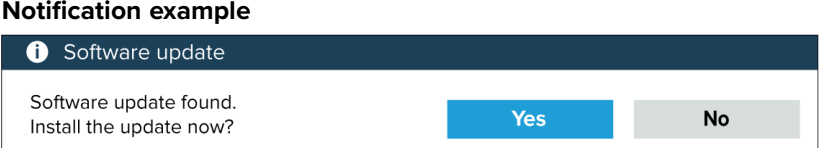

**Blue** — is used to signify information requiring user acknowledgement. Information notifications may self dismiss after <sup>3</sup> seconds, unless they require user interaction. Information notifications are not accompanied by an audible tone.

## **3.5 Position settings**

The details and settings for your display's internal GNSS (GPS) receiver can be accessed from the Homescreen.

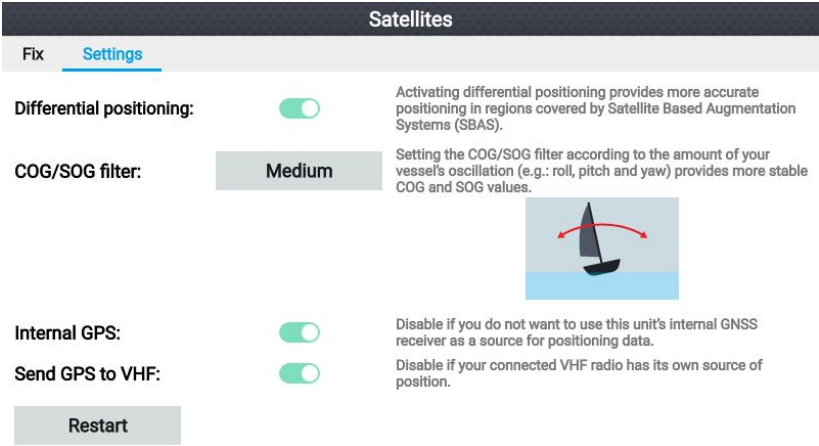

### From the **Settings** tab you can:

26

⊕

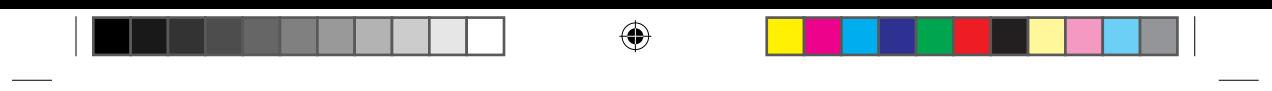

- activate and deactivate Differential positioning (SBAS).
- set the COG/SOG filter according to the amount of vessel oscillation.
- enable and disable your display's internal GNSS (GPS) receiver. (Only disable if you do not want to use positioning data on your display).
- restart the internal GNSS (GPS) receiver.

 $\bigoplus$ 

# **Chapter 4: Waypoints, Routes and Tracks**

↔

# **4.1 Waypoints**

Waypoints are used to mark specific locations or points of interest.

Waypoints can be used in the Chart and Fishfinder apps. Your display can store up to 5,000 waypoints, which can be sorted in up to <sup>200</sup> waypoint groups.

In the Chart app you can navigate to <sup>a</sup> waypoint by selecting **Goto** from the Waypoint context menu.

Waypoints can be imported and exported from the display. For more information, refer to: **User data [import](#page--1-0) and export p.[37](#page--1-0)**

## **Placing <sup>a</sup> waypoint (Quick method)**

To place <sup>a</sup> waypoint at <sup>a</sup> specific location in the Chart or Fishfinder apps, follow the steps below.

1. Use the **Directional pad** to place the cursor over the desired location and press the **Waypoint** button.

The app will be in cursor mode and the waypoint saved notification is displayed.

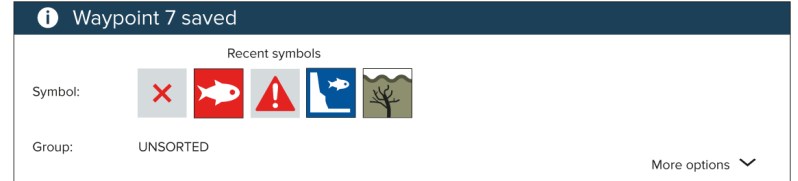

## **Note:**

⊕

If there is no interaction with the notification within <sup>5</sup> seconds the notification will automatically close, saving the waypoint with the default values.

- 2. If required, select <sup>a</sup> recent waypoint symbol that you want to assign to the waypoint.
- 3. Press the **OK** button.

The waypoint will be saved with the chosen symbol, in the waypoint group shown against **Group:**.

**Waypoint management**

Waypoints are sorted and displayed in waypoint groups menu.

⊕

### **Waypoint groups menu**

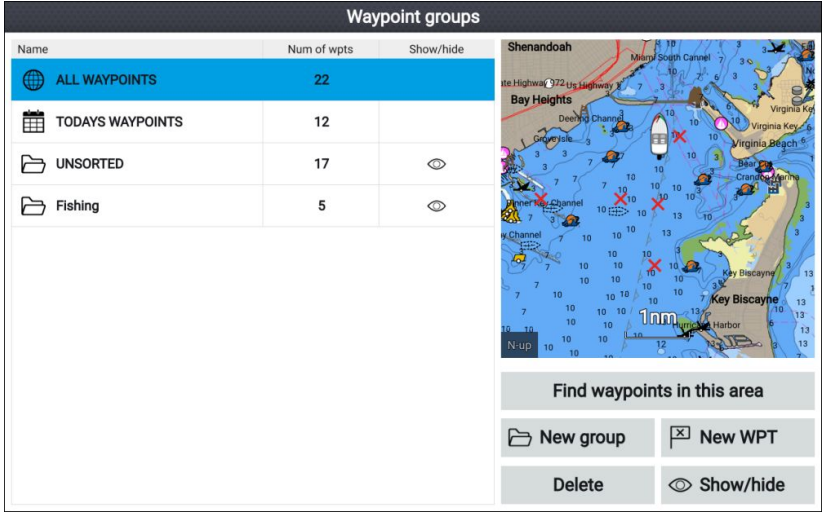

Waypoints can be viewed from the waypoint menu which can be accessed from the Homescreen (**Homescreen <sup>&</sup>gt; Waypoints**) and from the Chart app (**Chart app <sup>&</sup>gt; Menu <sup>&</sup>gt; Waypoints**).

Waypoints will be saved to the same group as the last waypoint you created. All waypoints can also be viewed by selecting **ALL WAYPOINTS** and waypoints created the same day can be viewed by selecting **TODAYS WAYPOINTS**.

You can use the waypoint groups menu options to:

- Find nearby waypoints.
- Create <sup>a</sup> new waypoint group.

**Note:** Waypoint group names can be any combination of letters, numbers, symbols and special characters and can include up to <sup>16</sup> characters. Waypoint group names must be unique.

- Create <sup>a</sup> new waypoint.
- Delete <sup>a</sup> waypoint or waypoint group.

⊕

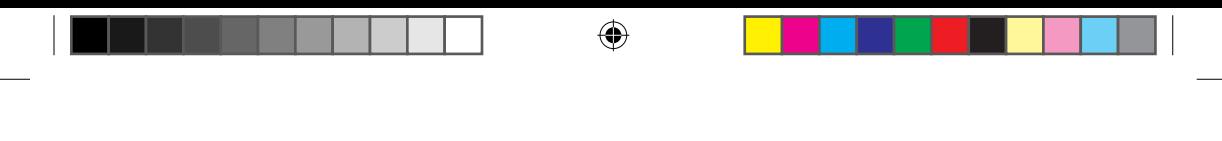

## **Waypoint groups**

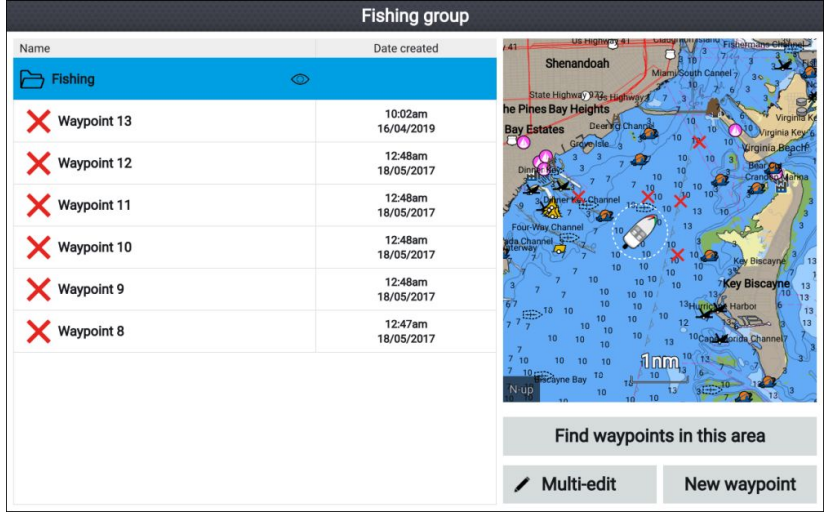

Selecting **ALL WAYPOINTS**, **TODAYS WAYPOINTS**, **UNSORTED** or <sup>a</sup> user created waypoint group will display <sup>a</sup> list of all the waypoints in that group / category.

With <sup>a</sup> list of waypoint displayed you can:

- Find waypoints located in the area covered by the LiveView pane.
- Edit multiple waypoints (i.e.: you can change the symbol used for multiple waypoints, move multiple waypoints to <sup>a</sup> different group or delete multiple waypoints).
- Create <sup>a</sup> new waypoint in the current waypoint group.
- View and customize waypoint details.

⊕

⊕

### **Waypoint details**

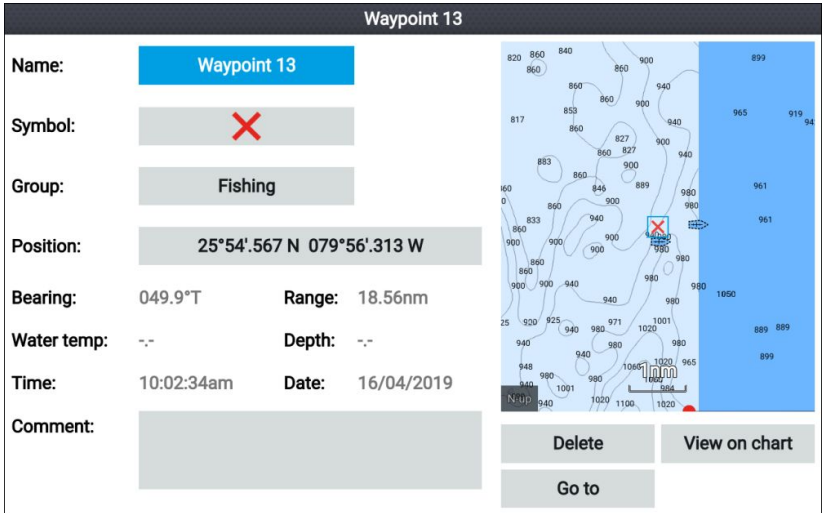

Selecting <sup>a</sup> waypoint from the list displays customizable details for that waypoint. The waypoint's location is also displayed in the LiveView pane on the right side of the screen

With the waypoint details displayed you can:

• Edit the waypoint's Name.

**Note:** Waypoint names can be any combination of letters, numbers, symbols and special characters and can include up to <sup>16</sup> characters. Waypoint names must be unique.

- Change the waypoint's symbol.
- Assign or change the waypoint group.
- Enter new position coordinates for the waypoint.
- Add or edit the waypoint comment.

**Note:** Waypoint comments can be any combination of letters, numbers, symbols and special characters and can include up to <sup>32</sup> characters.

- Delete the waypoint.
- Perform <sup>a</sup> Go to.
- View the waypoint in the chart app.

⊕

# **4.2 Routes**

Routes are used to plan your journey in advance. You can plan your journey directly on your display, or at home using software capable of exporting waypoints and routes in standard .gpx format.

Routes consist of <sup>a</sup> number of waypoints. Your display can store up to <sup>50</sup> routes, each route consisting of up to <sup>250</sup> waypoints. When creating routes the route capacity is subject to the display's 5,000 waypoint limit (e.g.: your display could store <sup>20</sup> routes each containing <sup>250</sup> waypoints).

To navigate <sup>a</sup> saved route, place the cursor over the route and press the **OK** button, then select **Follow route** from the context menu.

Routes can be imported and exported from the display. For more information, refer to: **User data [import](#page--1-0) and export p.[37](#page--1-0)**

## **Creating <sup>a</sup> Route**

Follow the steps below to build <sup>a</sup> new route

Routes can be created in the chart app.

### **Important:**

⊕

Before following <sup>a</sup> route, you must ensure that each waypoint and leg of your route is safe for your vessel to navigate.

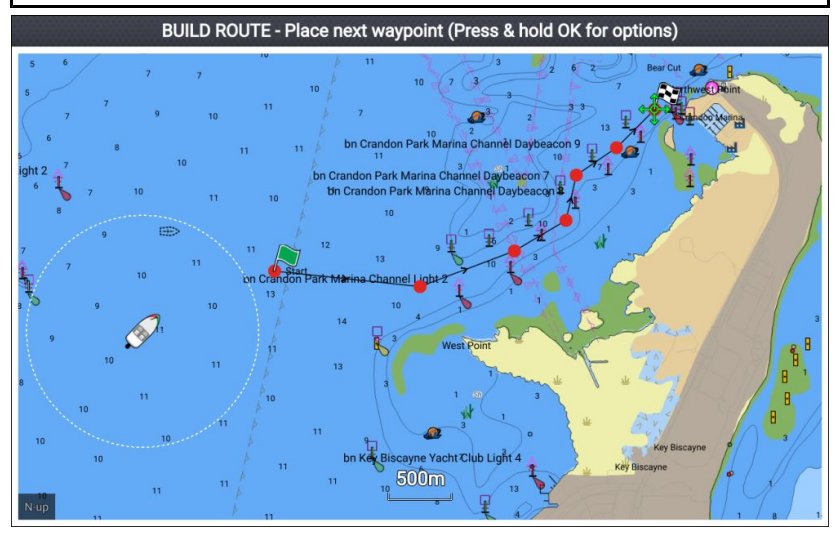

- 1. Select the location for the first waypoint.
- 2. Select **Build route** from the context menu.
- 3. Select the location for the second waypoint. The <sup>2</sup> waypoints will be joined by <sup>a</sup> line, creating the first leg of your route.